# **4 Aces Card Game for Windows**

Help is available on the following topics

**Introduction** 

Menu commands Playing the game Rules Creating your own Card Deck

**Registration** 

**Copyright © 1993 Philip B. Cook**

### **Menu Commands**

The menu contains the following command structure

Game New <u>Undo</u> Outline Dragging Select Deck... Exit

Help

Help Index **Register** About 4 Aces

You may select a main menu by clicking on its title with a mouse or typing <ALT> plus the underlined letter of the topics title. Then select the required sub menu command by mouse clicking or using the underlined letter key.

#### **New** command

Restarts the game by gathering all the cards from the table, shuffling the deck and redealing a new game.

# **Undo** command

Reverses the last move made by the player.

# **Outline Dragging** option

When dragging a card around the playing area you may select to either draw the full card or an outline only.

Drawing outlines is much faster.

When using outline drawing if the card being dragged passes over another stack on which they may be played then the stack will invert to provide a visual cue.

When this option is selected a small check mark appears against the command in the menu.

#### **Exit** command

Ends the program.

The same result is created by selecting Close from the System Menu.

# **Help Index** command

Executes the Windows Help Engine and loads the help file 4ACES.HLP

# **About 4 Aces** command

Displays a dialog box containing

Copyright information Version data Registration status

#### **Rules**

The game of 4 Aces is a single pack patience game.

It is laid out in three areas

- 1. The deck at the top left.
- 2. A tableau of four columns of cards in the middle.
- 3. A discard pile at the top right.

The initial deal positions 4 cards in the tableau, one card on each of the columns.

Examine the tableau and if two cards are of the same suit then you may remove the lower card to the discard pile. Aces count high. You may continue removing cards in this way until no further play is possible or until you decide to stop. If a vacancy is created then it may be filled with the uppermost card of any of the remaining piles.

When complete, click once with the mouse on the Deck to deal four further cards to the tableau.

Continue with play until the deck is exhausted.

A successful game leaves only the four aces in play, one at the head of each pile of the tableau.

### **Playing the Game**

The mechanics of playing 4 Aces is designed to be as alike to Solitaire (supplied by Microsoft with the Windows 3 environment) as possible. The following mouse actions are valid.

Click the mouse on the deck to turn the next four cards.

Click and drag any single card from the top of a pile in the tableau.

When the dragged card is overlapping its destination, release the mouse button to place the card on the destination. If the move is not valid then the cards will return to their initial location.

You may double click the mouse on a card to transfer it to the Discard Pile

#### **Shareware**

A marketing/distribution concept which permits the user to try a piece of software before making a purchase. The software may be used for a limited period of time for evaluation.

Use after the evaluation period requires Registration with the Author.

Registration rewards the author for his efforts and encourages further work.

#### **Select Deck** command

This command prompts the user to select from a set of possible card decks.

The dialog displays a scrolling listbox of Card Deck images (these are stored in **.bmp** files).

To select a new deck you may

- > Click with the left mouse button on the desired deck and press the OK button.
- > Double click with the left mouse button on the desired deck.

The Card Deck Filename is displayed above the Card Deck listbox.

Pressing the Cancel button returns you to the game without activating any change in deck you may have made.

You may also select from Card Decks stored on other drives or in other directories by using the Drives and Directories list boxes.

Pressing the Edit button opens a pre-defined Bitmap editing program with the selected card deck to allow you to modify the appearance of the Deck. The default editor is the Windows supplied Paintbrush program. If you wish to substitute some other editor then modify the EditorName= line in the application INI file

The chosen Card Deck is stored for future games in the CardDeckFilename= line in the application INI file

**Note** - these functions are not available when using Windows 3.0 Real mode. To change the Card Deck when you must use Real mode it is necessary to directly modify the application INI file by using a text editor (eg Notepad).

see also Creating your own Card Deck

#### **Creating your own Card Deck**

The program is supplied with a number of Card Decks. You may select the Deck in use by using the Game/Select Deck ... command from the Main Menu. Unusually, these decks are supplied as external files using the Windows Bitmap format, rather than in-built, unchangeable resources.

You may modify or add to the set of Card Decks by using any Windows Bitmap painting program (eg Windows Paintbrush). A deck is defined as a 16 colour bitmap stored in the Windows RGB encoded BMP format with standard dimensions.

You may launch your Card Deck editor program by selecting the Deck you wish to modify in the Select Deck dialog and pressing the **Edit Card Deck button.** This will open the editor and load the Card Deck design ready for editing. If, after editing, you wish to keep the changes then save the image (remembering to give the file a new name if this is to be an extra Card Deck).

The default editor is the Windows supplied Paintbrush program. If you wish to substitute some other editor then add a line

EditorName=

in the application INI file

You may also use any Screen Grabber or Scanner software to create an image to use as a Card Deck design provided it can create files using the Standard 16 colour Windows RGB format.

see also Select Deck command

### **Edit Card Deck** button

Pressing this button, launches a user defined Bitmap Editing program, loading the currently selected Card Deck image for editing.

The default editing program is Paintbrush, supplied with Microsoft Windows.

#### **US Registrations**

If you would like to register 4 Aces, please do the following:

Go to your local Post Office and ask for an Authorization to issue an International Money Order in the amount of \$10-00.(This is the nearest you are going to get to 5 pounds sterling). You must put your own name and address on the front of the form. On the back of the form, put my name and address (including the program name) in the Payee's box as follows

**Mr Philip B. Cook ( 4 Aces ) 7 Deaf Hill Terrace, Trimdon Station, County Durham, United Kingdom, TS29 6BZ**

The completed form must be mailed to:

**International Money Orders, Box 14964, St. Louis, MO 63182-9421**

In St. Louis, the money is converted into British pounds and mailed to me. When I get it, I will send your registration code and certificate by return. This may sound complicated but it works and it avoids the ridiculous over-the-top bank commission fees that I would have to pay over here. My heartfelt thanks to Carolyn Z. Gillay of California for pioneering the system and Dave Jewel (author of TimeFrame) for telling me about it.

### **Commonwealth Registrations**

Most parts of the Commonwealth have reciprocal arrangements with the UK for handling Postal Money Orders. Please ensure the Money order is written in UK Pounds Sterling.

Most Banks in the Commonwealth have branches in London, they can often issue a cheque for you in UK Pounds Sterling drawable on the UK Branch.

Both of these arrangements are acceptable for payment of the registration and disk fees.

# **Entering Registration Information**

You may enter your registration information by selecting the **Register** command from the Help menu.

Your registration is recorded in the 4ACES.INI file. Please do not interfere with the registration information in the INI file. Should the file become corrupted you should delete the file and re-enter the information provided on your Registration Certificate.

# **INI file settings**

The 4 Aces program stores all its default settings in the file 4ACES.INI in the WINDOWS directory. The following settings are documented.

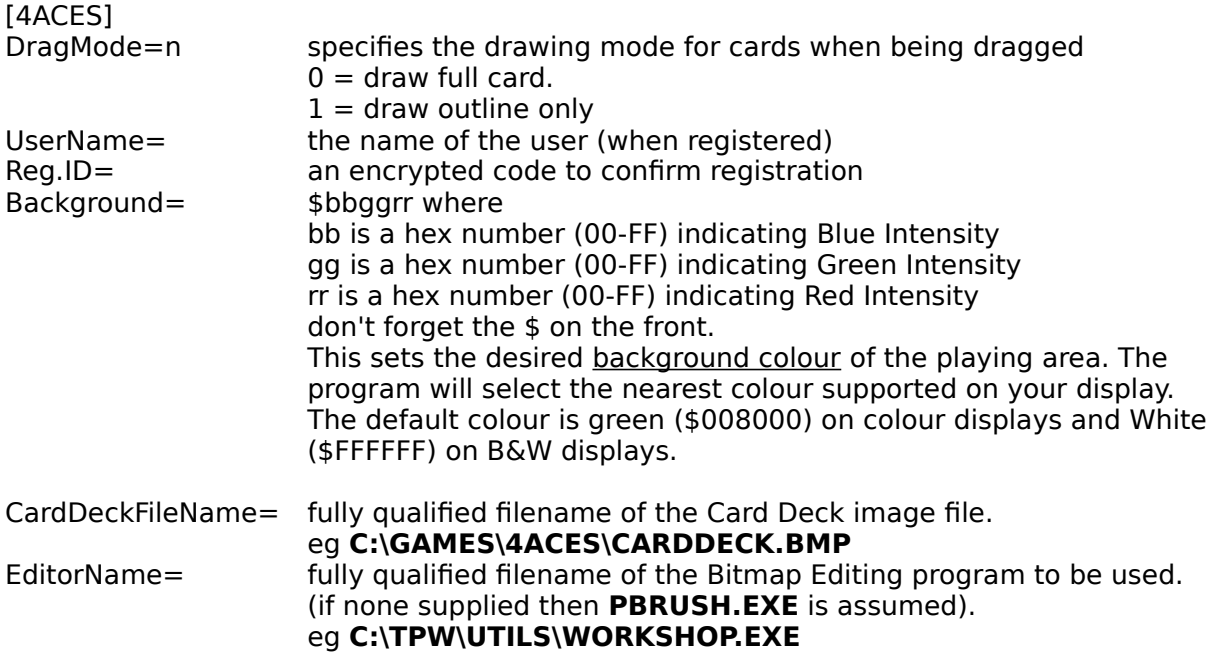

### **Background Colour**

The background colour of the display area may be adjusted by including a command in the 4ACES.INI file. Any change of colour will only come into effect after restarting the game.

You should use the Notepad accessory program or other simple text editor to insert the necessary commands.

#### **Introduction**

Welcome, to the latest of my Patience Card Games for the Windows Environment.

My thanks to John Pocock of Shropshire for his description of this traditional patience, his registration of my earlier work, and encouragement and testing of this program.

I have modelled the way in which the games behaves on the version of Patience called Solitaire distributed by MicroSoft with the Windows 3 Environment.

The code is 'all my own work', with only a little help from the nice people at BORLAND who provide some even nicer examples of how to go about things Windows fashion, when you purchase their excellent TURBO PASCAL for WINDOWS product, of which I cannot speak too highly.

see also

**Requirements** 

# **Requirements**

The minimum system requirements to run this program are

An IBM PC AT or compatible. Microsoft Windows V3.0 or above A mouse.

The program has been tested running under Microsoft Windows V3.0 and V3.1 using hardware varying from an 8Mhz Tandon AT to an IBM 386DX Portable on a range of display adapters.

The program will run in Real, Standard or 386 Enhanced modes.

# **Tableau**

An arrangement of cards on the playing area, usually consisting of several columns of overlapping cards.

### **Discard Pile**

A Pile of cards at the top right of the playing area. Cards removed from play according to the rules are deposited on the discard pile.

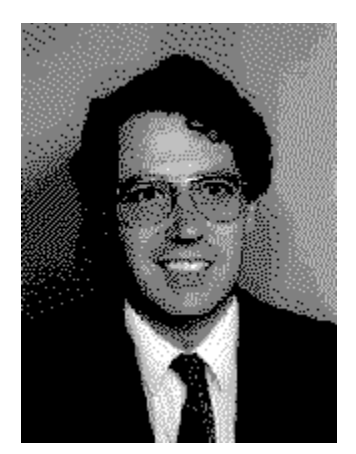

A card deck in this application is 71 pixels wide by 96 pixels high.

# **Registration**

This product is distributed as Shareware. You may try the software for a period of 30 days. If you wish to continue to use it after this period then you must register with the author.

To register send Five Pounds Sterling (or equivalent payment in readily convertible currency or money order) to the address below. Registration Payments should be payable to **P.B Cook**, written in pounds sterling and drawable on a United Kingdom bank.

**Mr. Philip B. Cook, ( 4 Aces ), 7 Deaf Hill Terrace, Trimdon Station, County Durham, United Kingdom, TS29 6BZ**

I may also be contacted via telephone on

International **+44 429 880319 / +44 642 485395** UK **0429 880319 / 0642 485395**

see also Order Form Entering Registration Information US Registrations Commonwealth Registrations

# **Registration Payment**

The following are the forms of payment acceptable in declining order of desirability

United Kingdom Bank Cheque **Eurocheques** Postal Money Order (written in UK Pounds Sterling) International Money Order (written in UK Pounds Sterling) UK Pounds Sterling Currency US\$ Currency

Payment in currency is not desirable since it is not secure from theft in the post. I am unable to handle currency other than the above (it costs too much to convert in small quantities).

I am not able to accept payment by credit card.

#### **4 Aces Order Form**

#### **Registration**

 $\begin{bmatrix} 1 \\ 1 \end{bmatrix}$  I wish to register my copy of 4 Aces. I enclose the registration fee of FIVE Pounds Sterling (UK £5.00)

#### **Updates**

[  $\blacksquare$  ] Please supply a 3.5 inch 720k disk for latest version of 4 Aces (and other Shareware software on a trial basis). I enclose an extra £1.50 (£3.00 for non UK locations) to cover costs of disk, duplication, postage and packing.

**else**

[  $\Box$ ] I enclose a blank formatted disk plus return packaging and postage for my location to receive the latest version of 4 Aces (and other Shareware software on a trial basis).

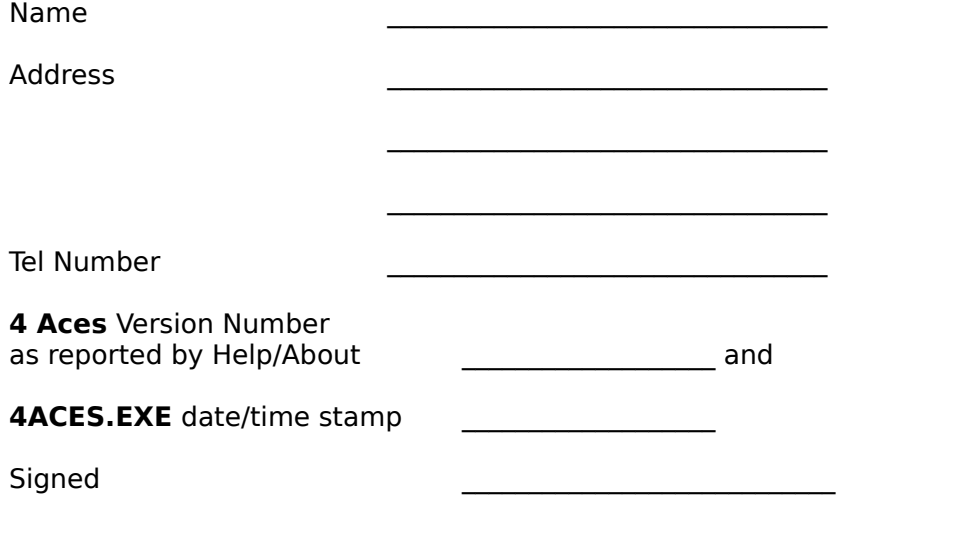

Please help my investigation into distribution channels by also supplying the following information.

I got my Shareware copy of 4 Aces from (please delete as appropriate)

Vendor / Friend / Bulletin Board / Magazine Cover Disk / Me / Other (please specify)

Name of Source